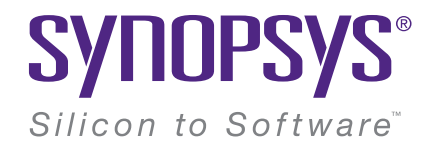

### RSoft Photonic Device 2021.09 単

### Installation Guide (Windows)

## 목 차

### 1. [Nodelocked License Type](#page-2-0)

‒ 단일 PC 사용

### 2. [Network \(Server Installation\) License Type](#page-10-0)

‒ 여러 대의 컴퓨터 사용을 위한 Server PC

### 3. [Network \(Client Installation\) License Type](#page-18-0)

‒ 여러 대의 컴퓨터 사용을 위한 Client PC

### 4. [Configure Licensing](#page-24-0)

‒ 라이선스 파일 재적용 또는 SCL(Synopsys Common Licensing) 재설치

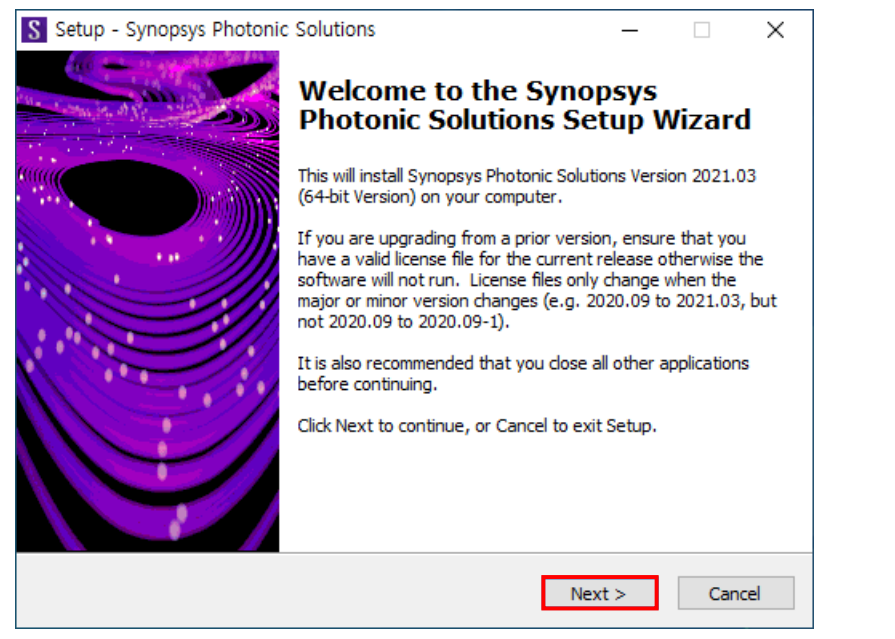

- RSoft 설치파일 실행
- Next 클릭

### 1. 설치 파일 실행 2. License Agreement

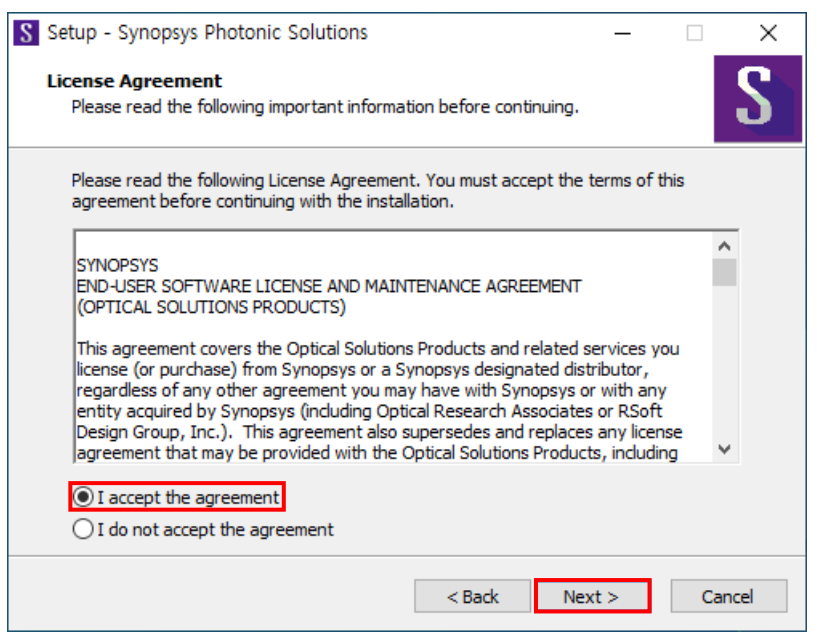

- I accept the agreement 선택
- Next 클릭

### 3. Select Destination Location **4. License Type Setup**

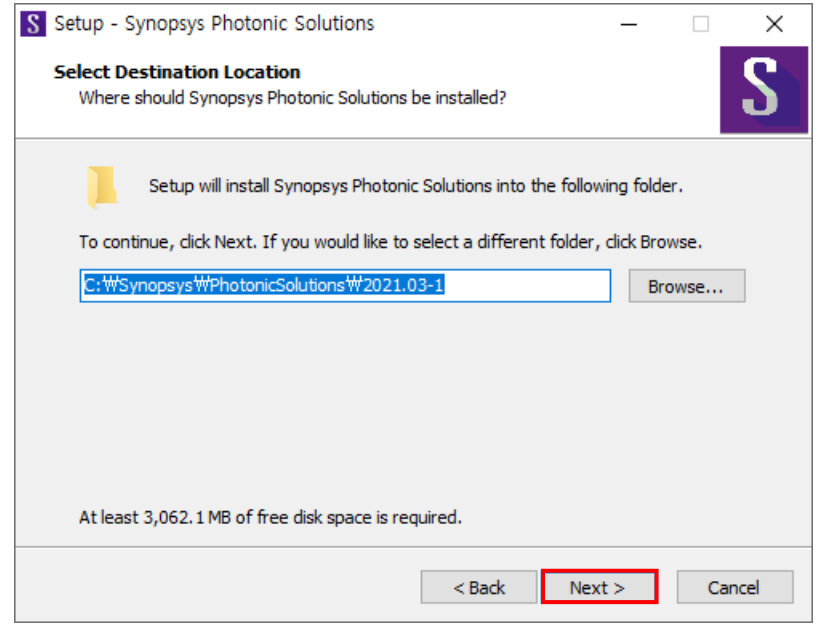

- 설치 위치 지정 (자동 입력)
- Next 클릭

### S Setup - Synopsys Photonic Solutions  $\times$  $\overline{\phantom{m}}$  $\Box$ S **License Type Setup** What type of license do you have? Select type of license purchased: O Nodelocked O Network (Server Installation) O Network (Client Installation)  $<$  Back  $Next >$ Cancel

- Nodelocked 선택
- Next 클릭

### 5. License Key File Setup 6. SCL Installer Setup

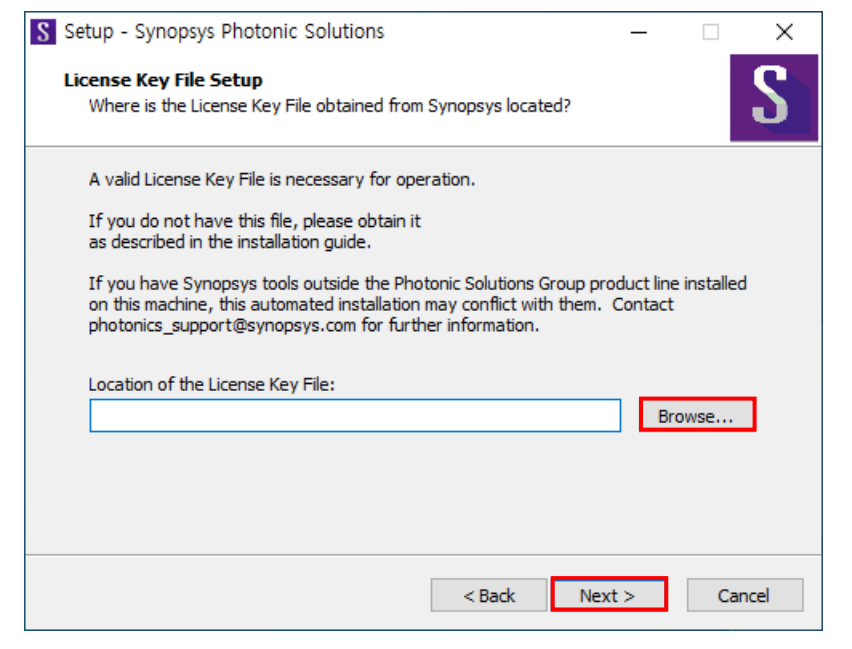

- 라이선스 파일 가져오기
- Next 클릭

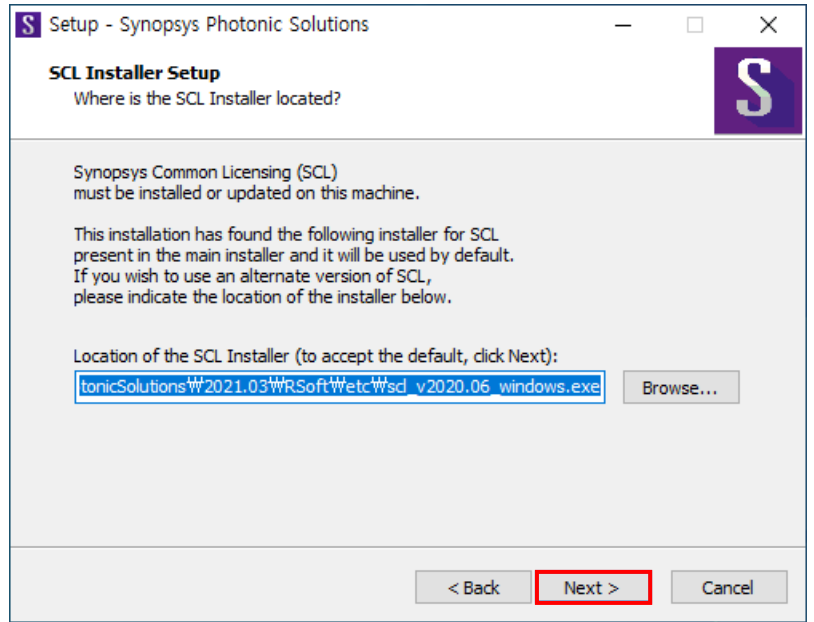

- SCL 설치파일 가져오기 (자동 입력)
- Next 클릭
- 기존에 RSoft를 설치한 적이 있다면(SCL이 설치되어 있다면) 빈 칸 그대로 Next 클릭

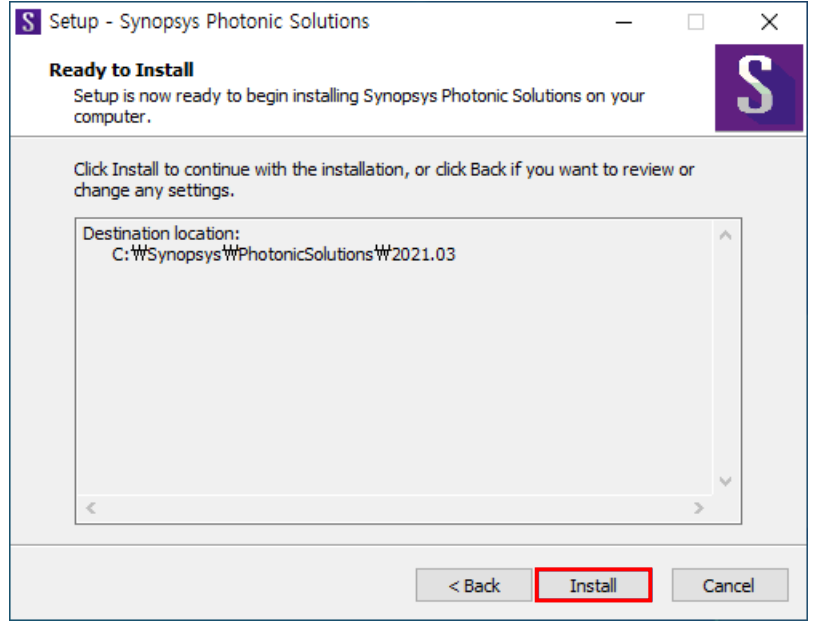

### **7. Ready to Install 8. RSoft Installing**

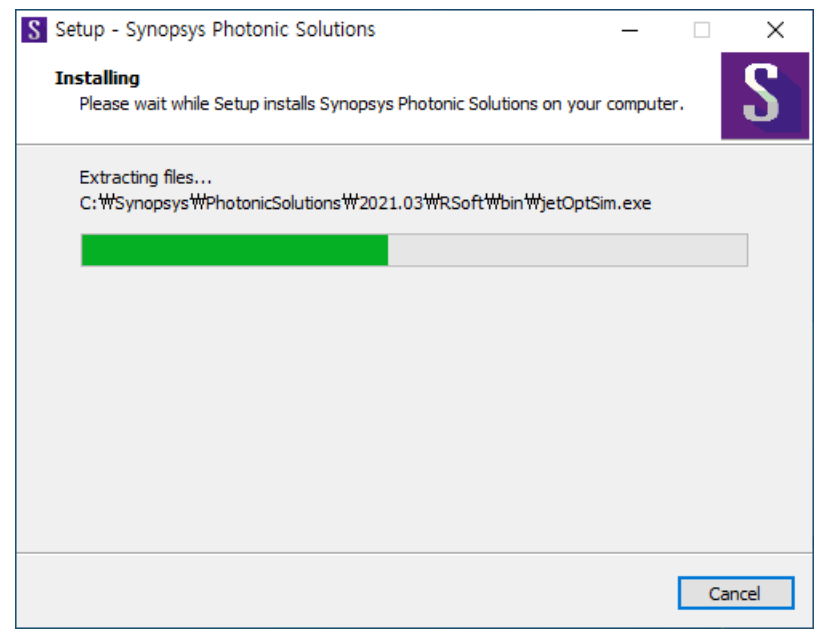

• Install 클릭 • The Context of The Context of The Context of The Context of The RSoft 설치 중

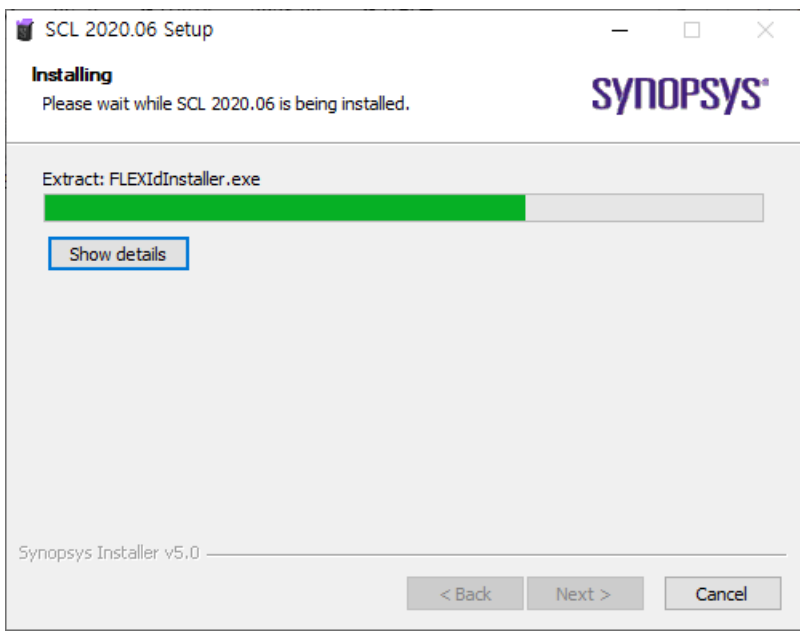

### 9. SCL Installing 10. Dongle Install

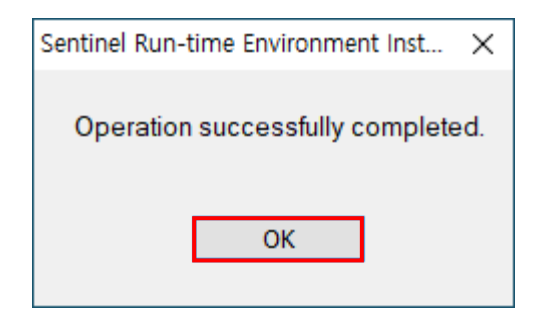

• SCL 설치 중 • THE SCL 설치 중 • THE SCL 설치 운료 - THE SCL 설치 운료 - THE SCL 설치 운료 - THE SCL 설치 완료

• OK 클릭

### 11. Configure SCL 12. 설치 완료

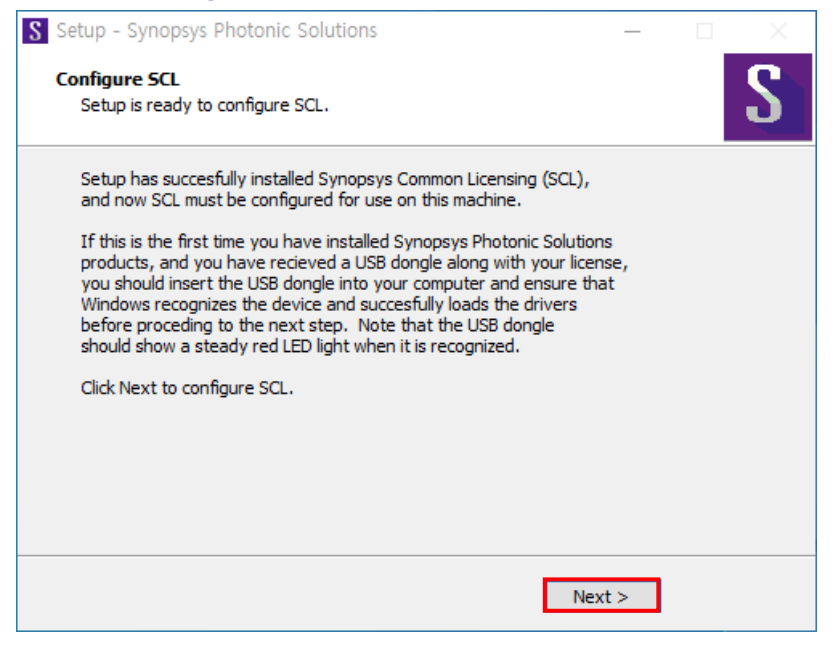

- SCL 구성
- Dongle에 빨간 불이 들어와 있는지 확인
- Next 클릭

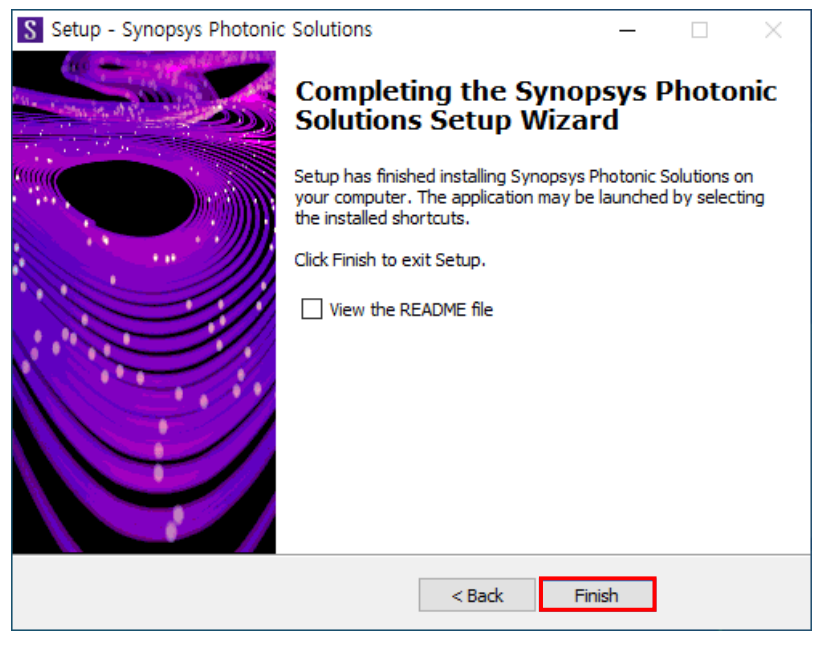

• Finish 클릭

### 13. RSoft Device 실행 14. 실행 완료

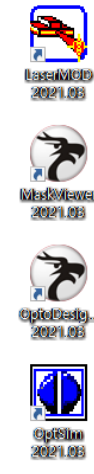

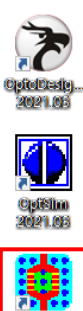

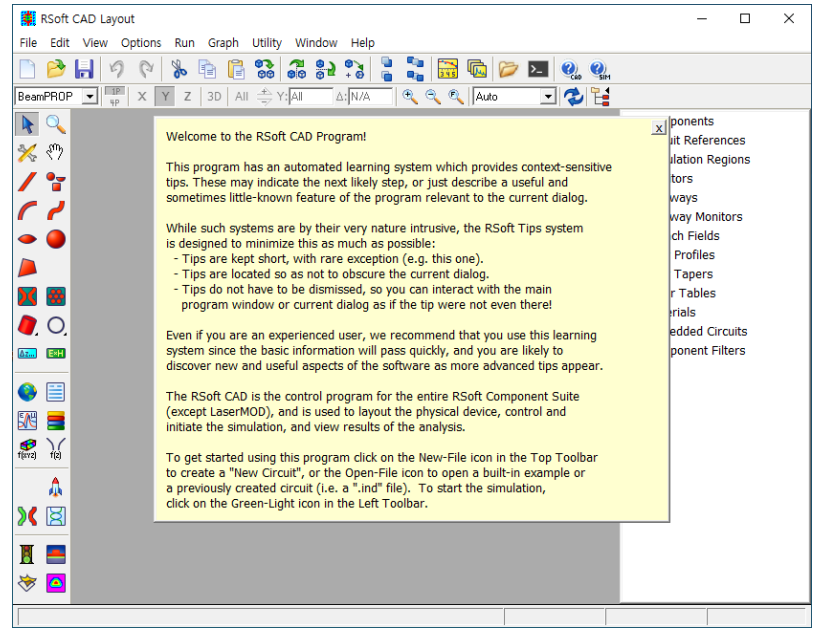

• RSoft CAD-Layout 2021.09 클릭

Reoit CAD Layo.

• 2021.03 버전부터 RSoft Device/System,

OptoDesigner가 통합되어 설치

• 실행 완료

<span id="page-10-0"></span>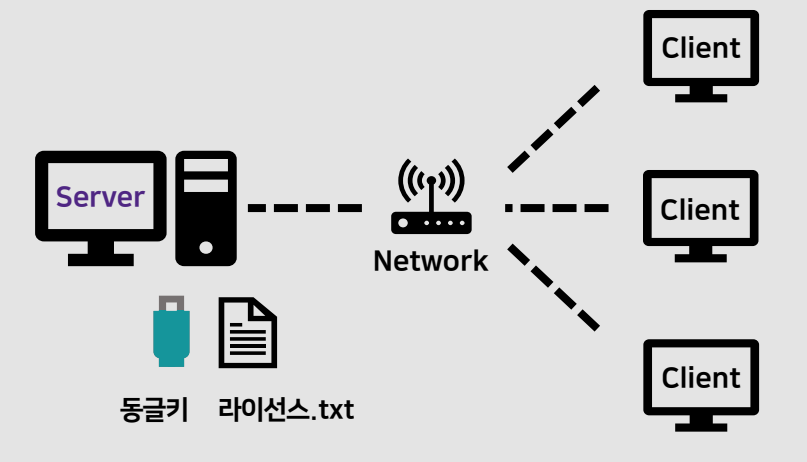

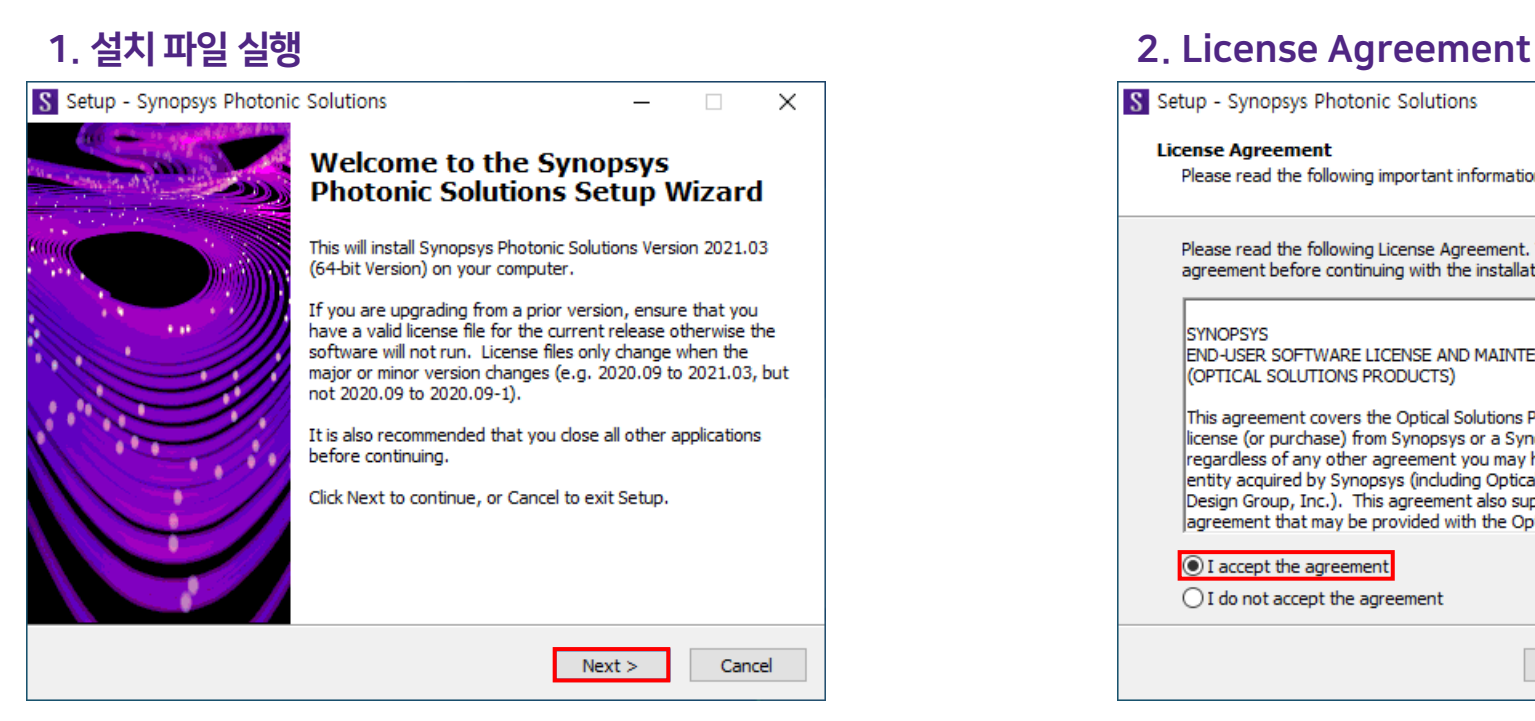

- RSoft 설치파일 실행
- Next 클릭

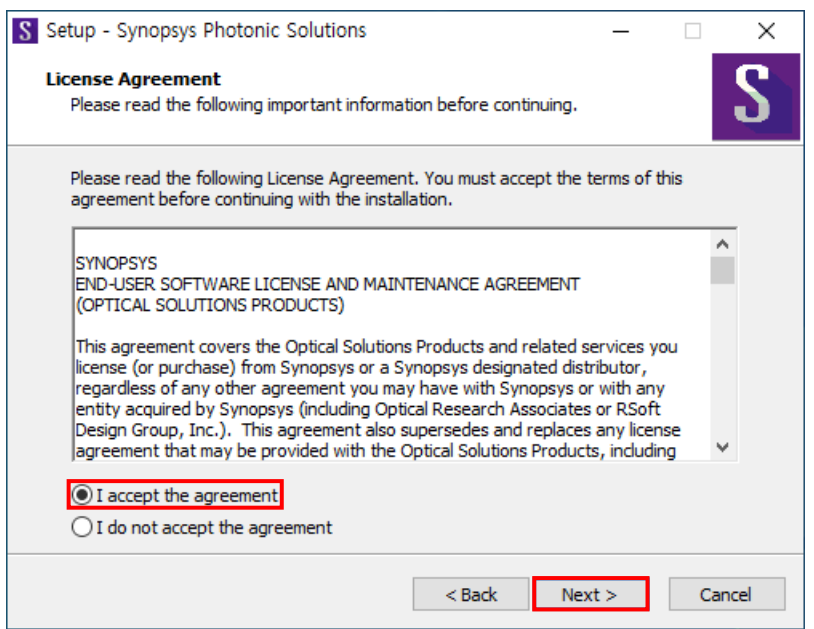

- I accept the agreement 선택
- Next 클릭

 $\overline{\phantom{a}}$ 

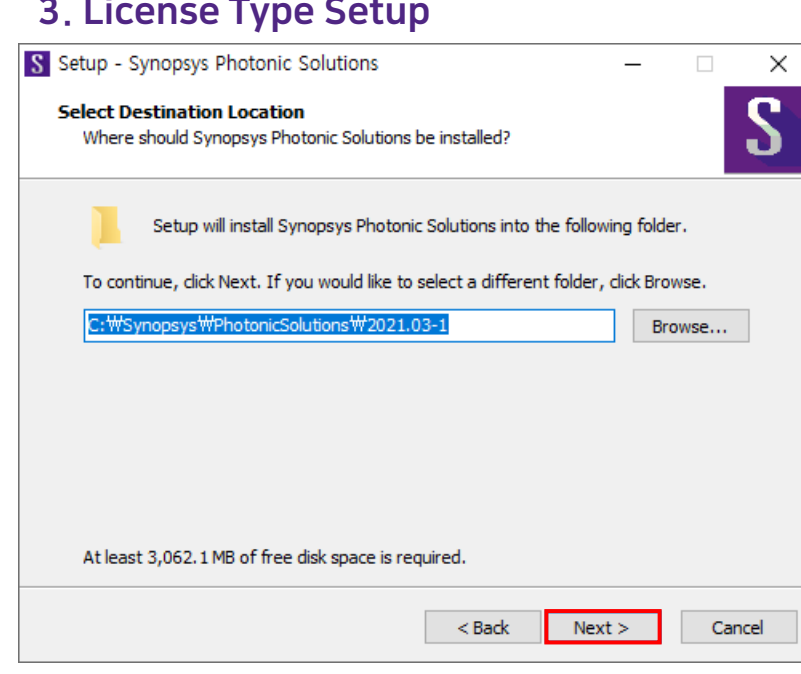

- 설치 위치 지정 (자동 입력)
- Next 클릭

### 3. License Type Setup 4. Select Destination Location

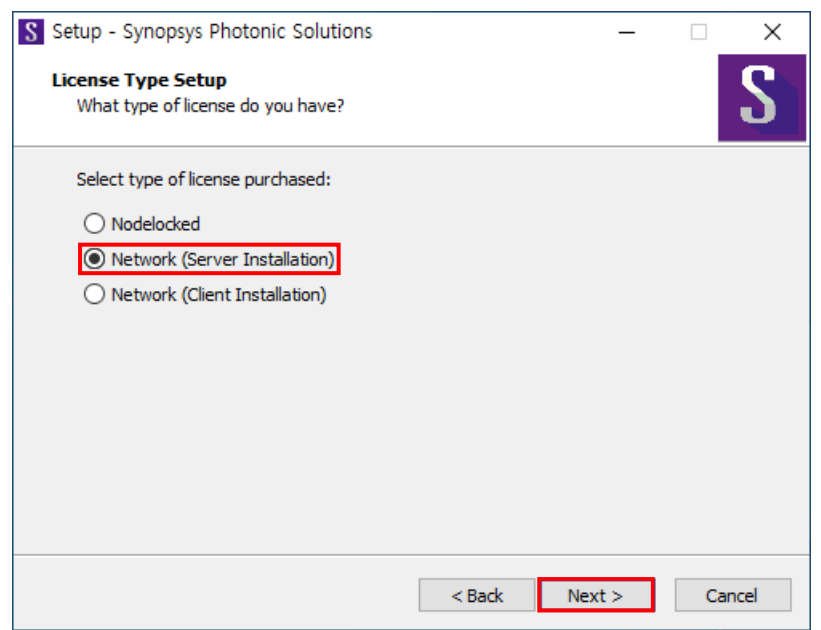

- Network (Server Installation) 선택
- Next 클릭

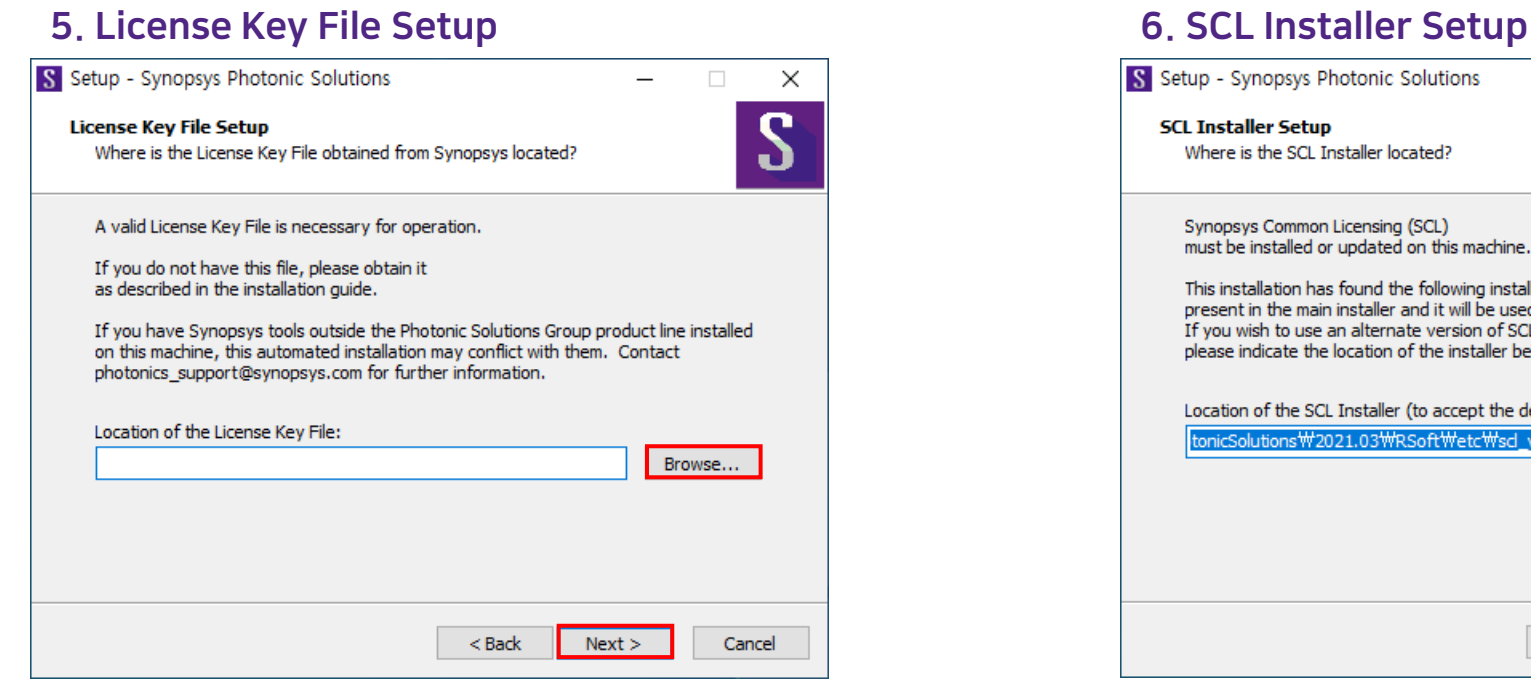

- 라이선스 파일 가져오기
- Next 클릭

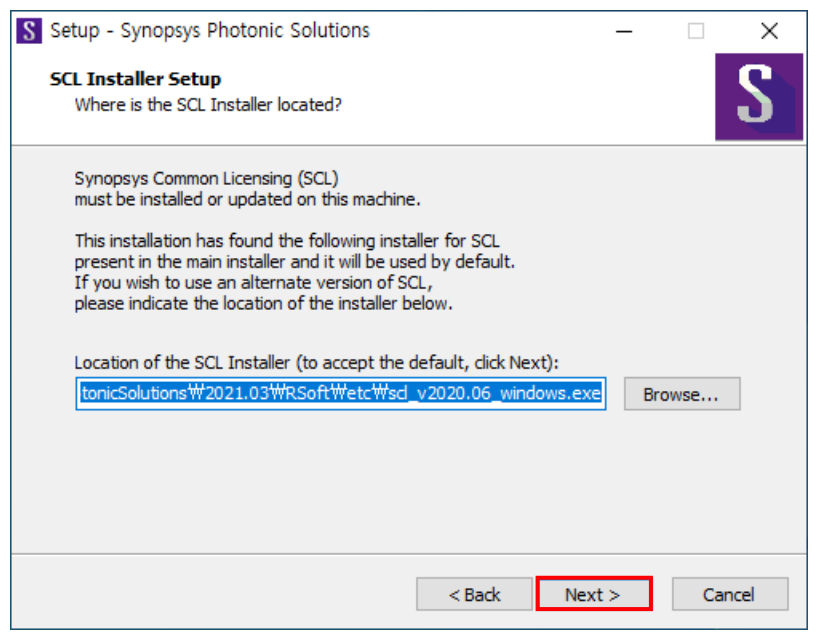

- SCL 설치파일 가져오기 (자동 입력)
- Next 클릭
- 기존에 RSoft를 설치한 적이 있다면(SCL이 설치되어 있다면) 빈 칸 그대로 Next 클릭

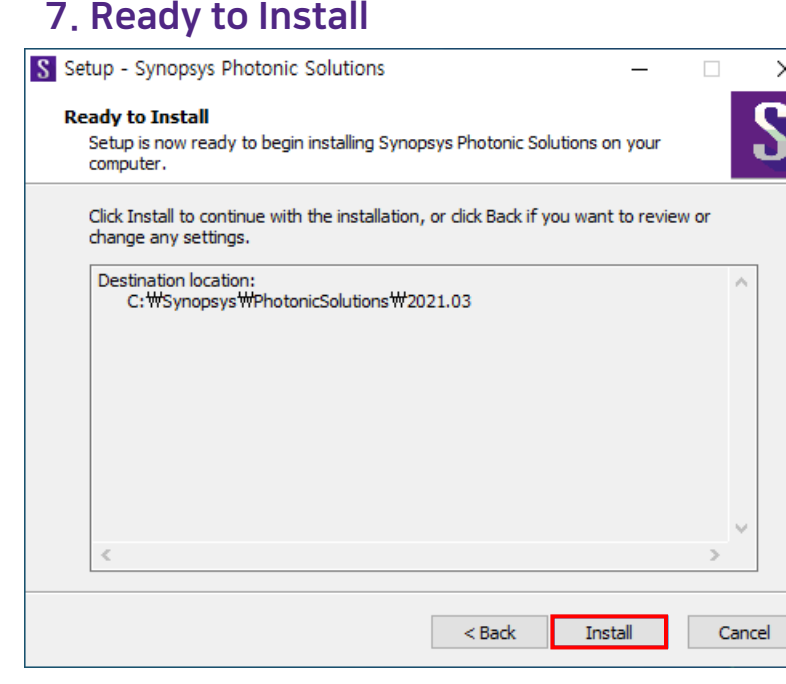

### 8. RSoft Installing

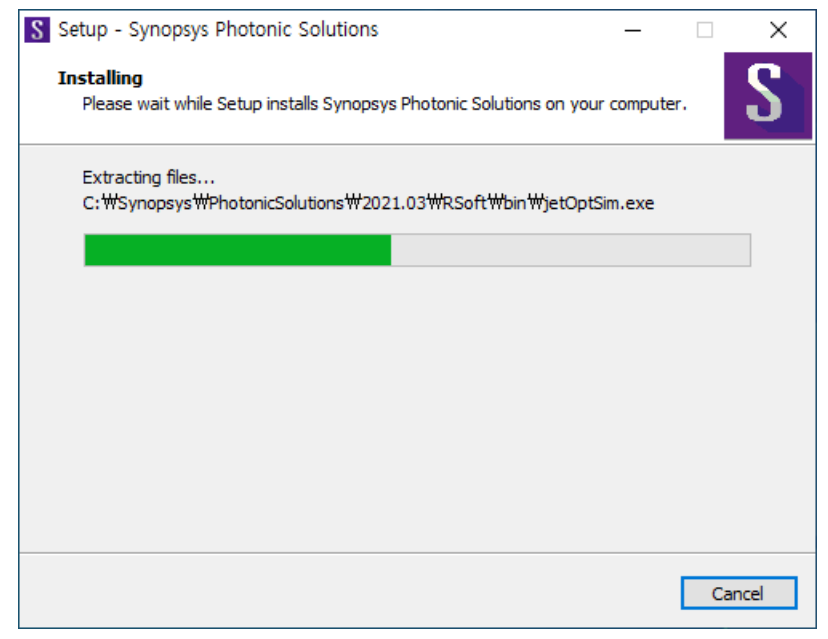

• Install 클릭 • RSoft 설치 중

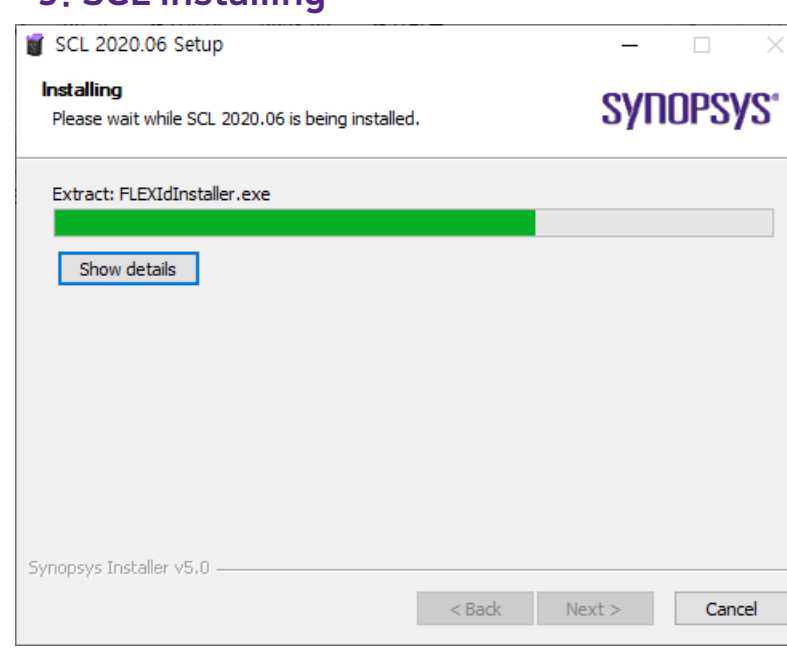

### 9. SCL Installing 10. Dongle Install

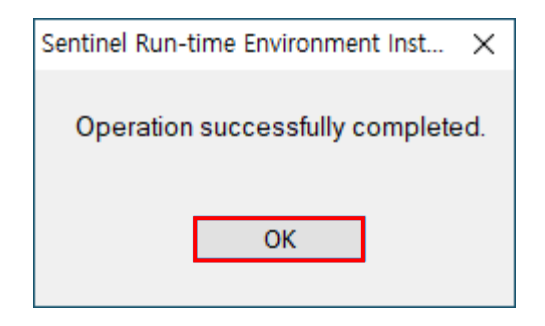

• SCL 설치 중 • USB Dongle 드라이버 설치 완료

• OK 클릭

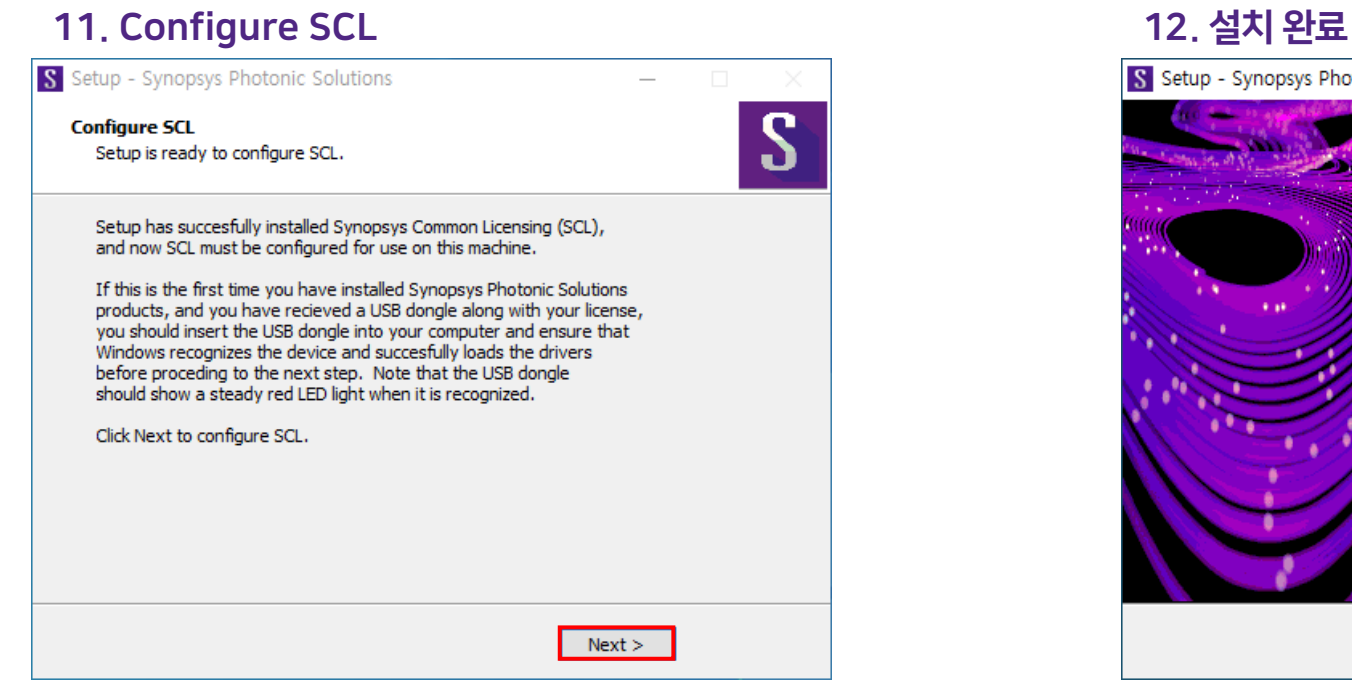

- SCL 구성
- Dongle에 빨간 불이 들어와 있는지 확인
- Next 클릭

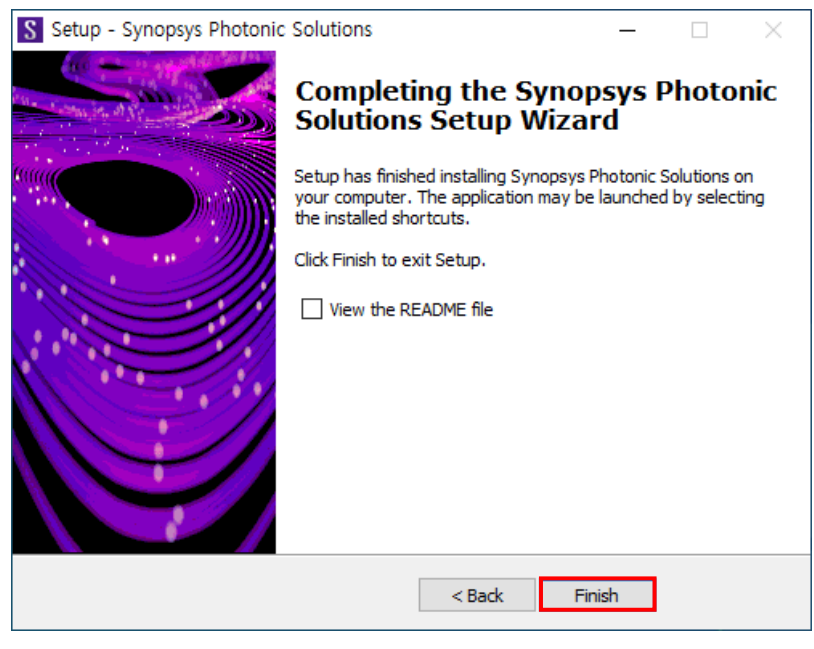

• Finish 클릭

### 13. RSoft Device 실행 14. 실행 완료

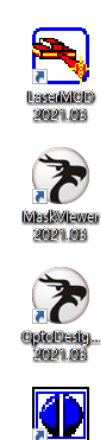

Opišim<br>2021.03 躝 Rioit CAD Layo..

- RSoft CAD-Layout 2021.09 클릭
- 2021.03 버전부터 RSoft Device/System, OptoDesigner가 통합되어 설치

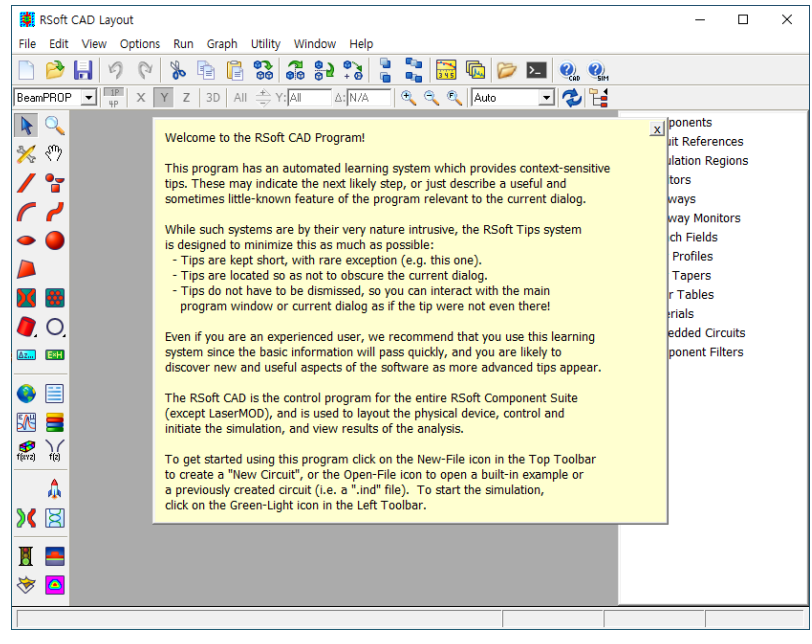

• 실행 완료

<span id="page-18-0"></span>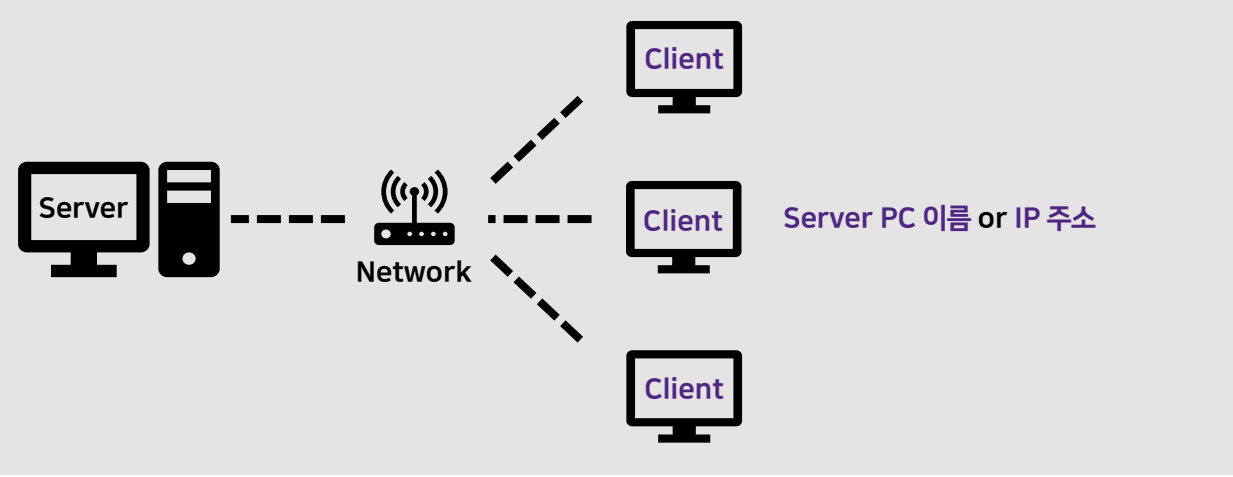

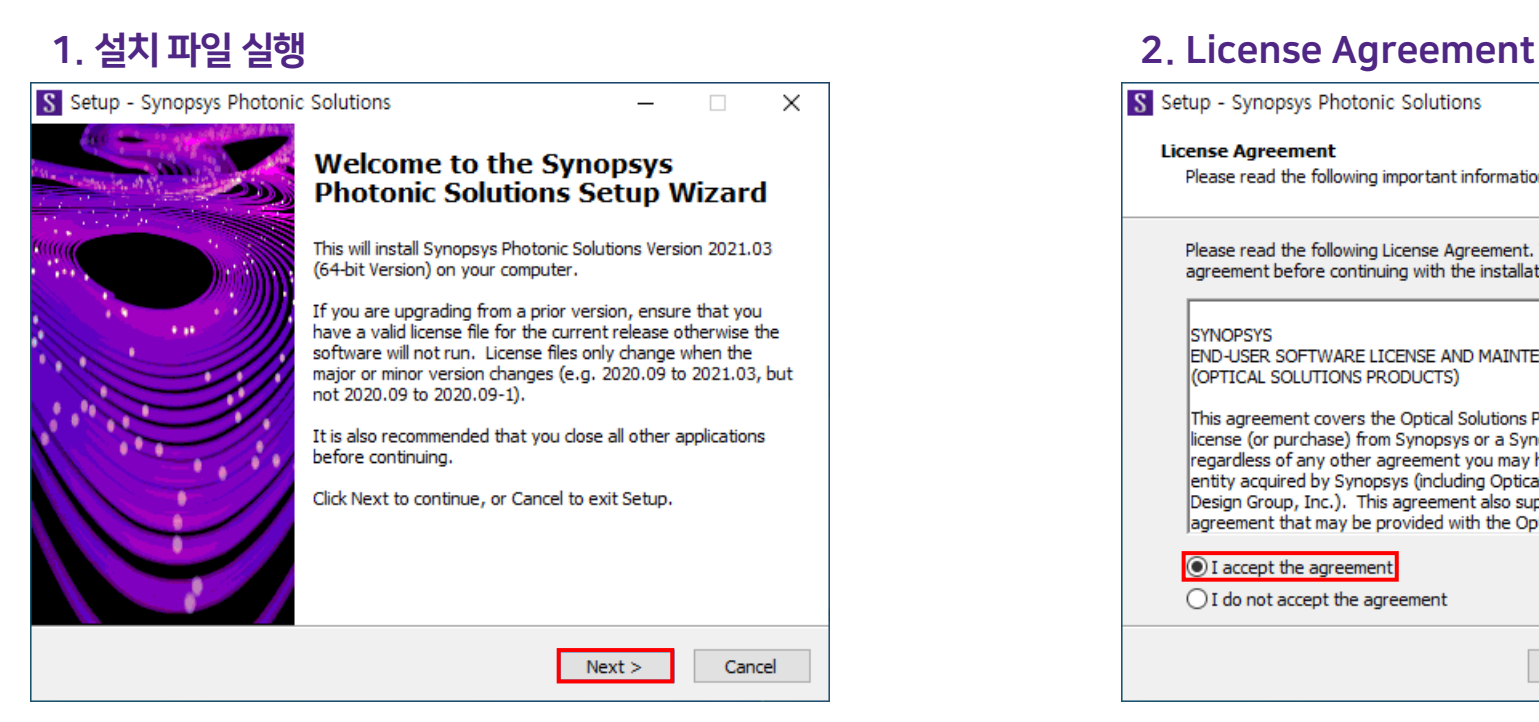

- RSoft 설치파일 실행
- Next 클릭

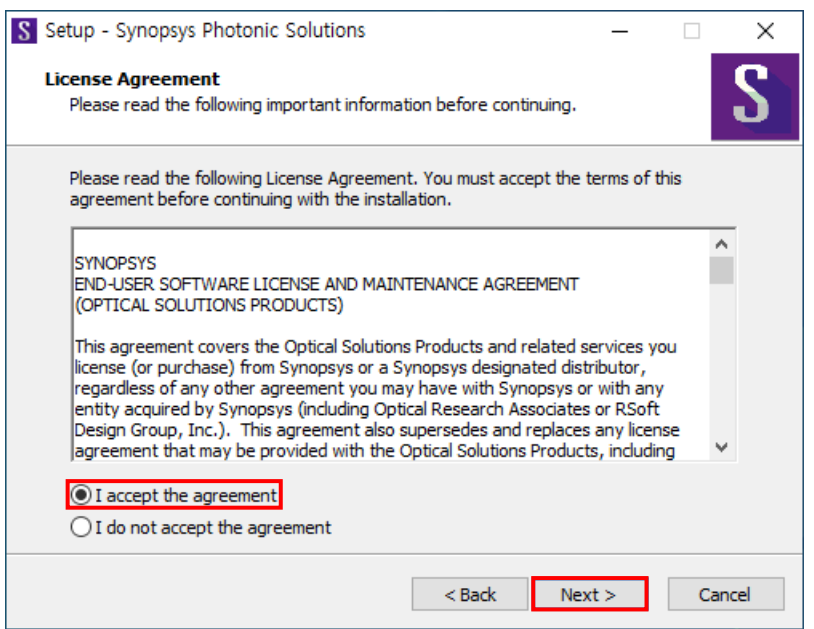

- I accept the agreement 선택
- Next 클릭

 $\overline{\phantom{a}}$ 

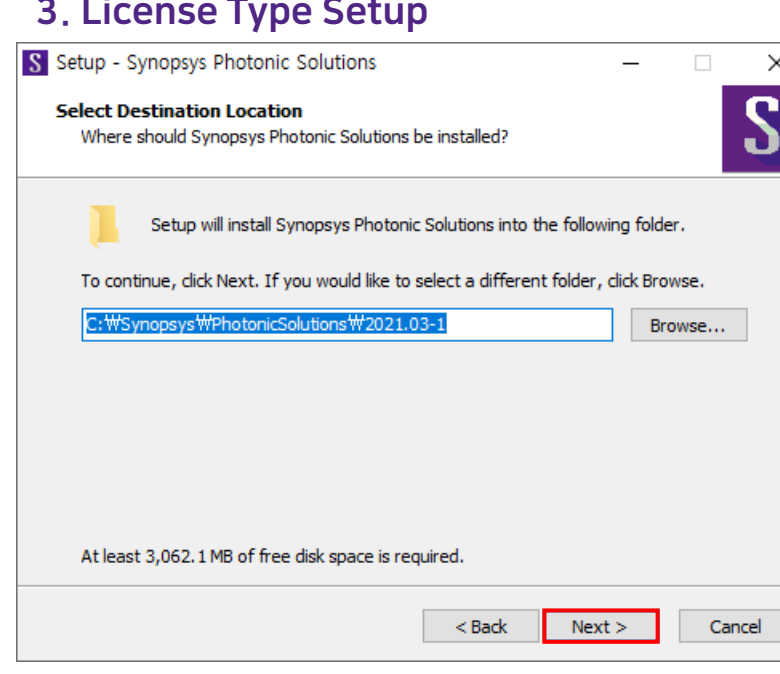

- 설치 위치 지정 (자동 입력)
- Next 클릭

### 3. License Type Setup **4. Select Destination Location**

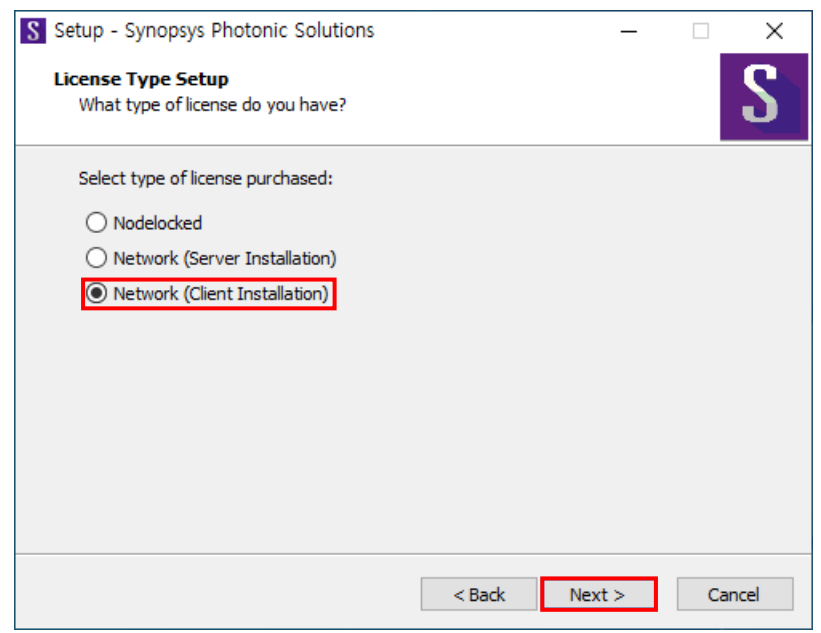

- Network (Client Installation) 선택
- Next 클릭

### 5. Network Client Setup

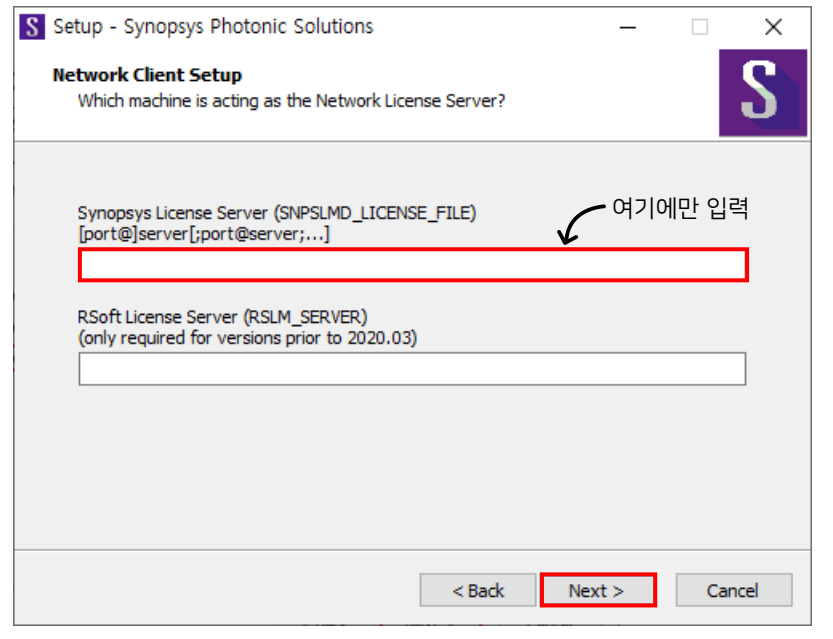

- 27020@Server PC의 이름 또는 IP 주소 입력 ex) 27020@123.123.123.123
- Next 클릭

### 6. Ready to Install

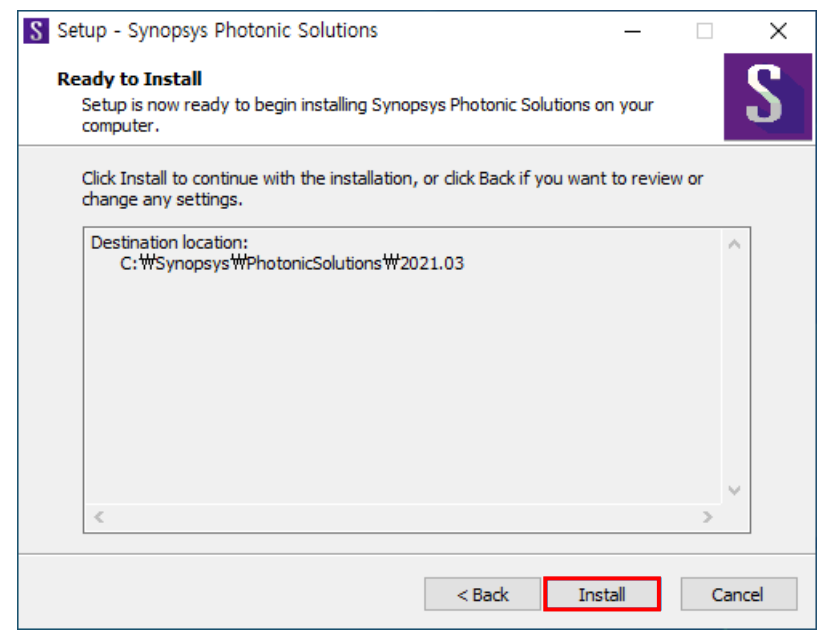

• Install 클릭

### 7. RSoft Installing

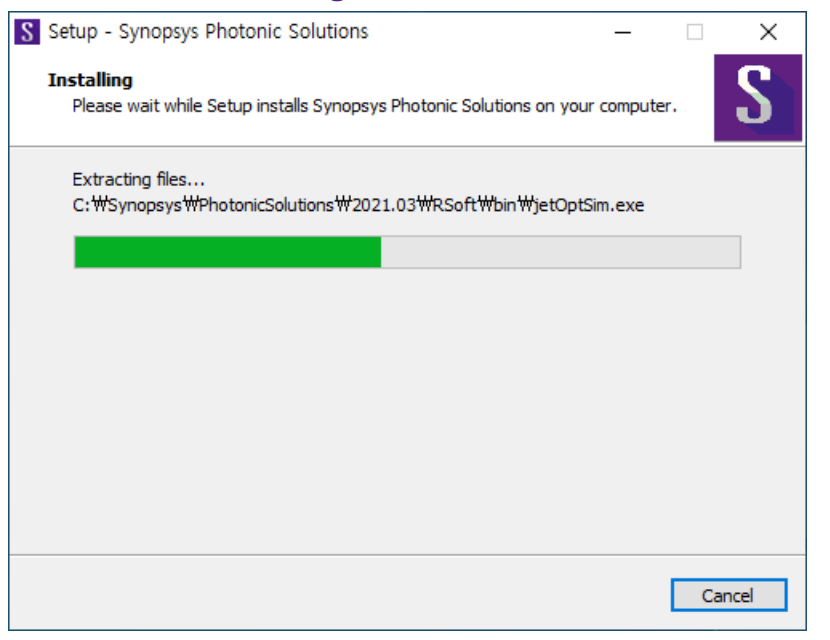

• RSoft 설치 중

### 8. 설치 완료

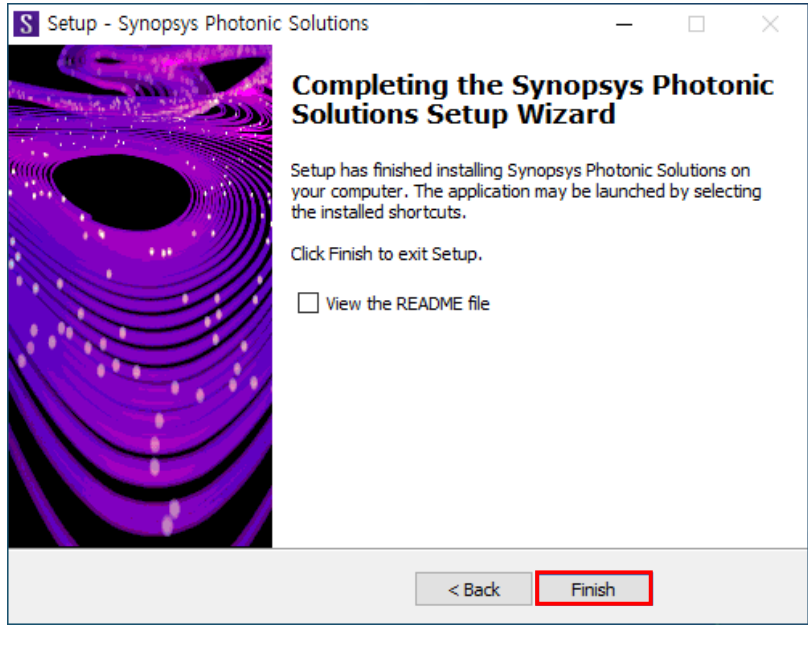

• Finish 클릭

### 9. RSoft Device 실행 10. 실행 완료

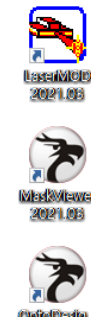

OpieDady<br>3021.08

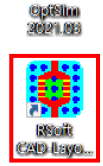

- RSoft CAD-Layout 2021.09 클릭
- 2021.03 버전부터 RSoft Device/System, OptoDesigner가 통합되어 설치

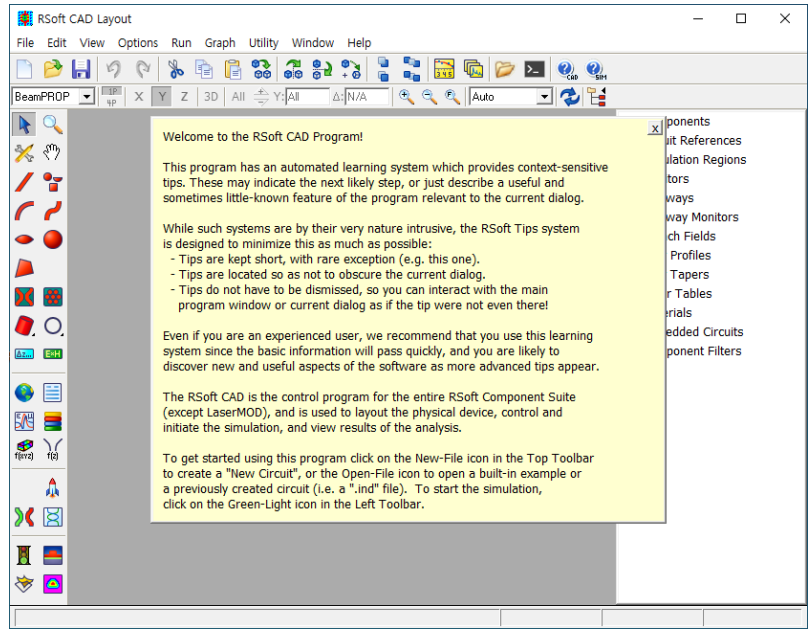

• 실행 완료

## <span id="page-24-0"></span>Configure Licensing

## Configure Licensing

### 1. Configure Licensing 실행 2. License Agreement

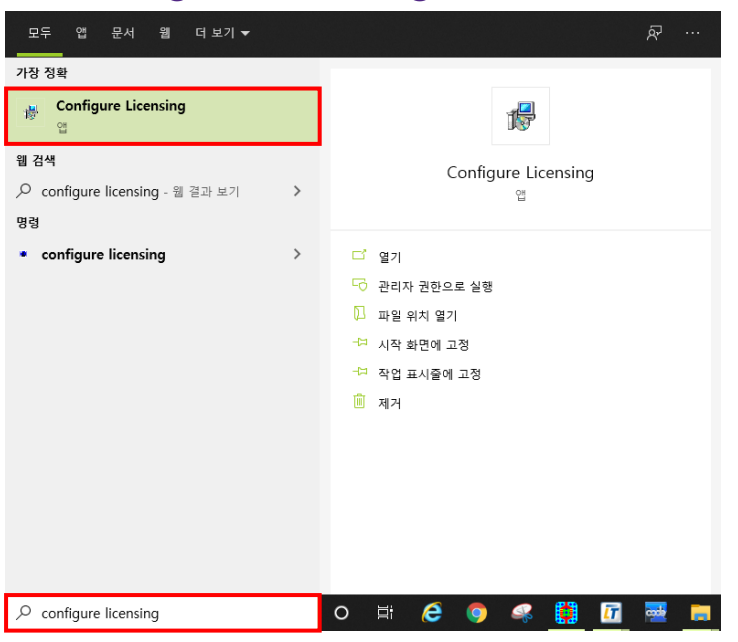

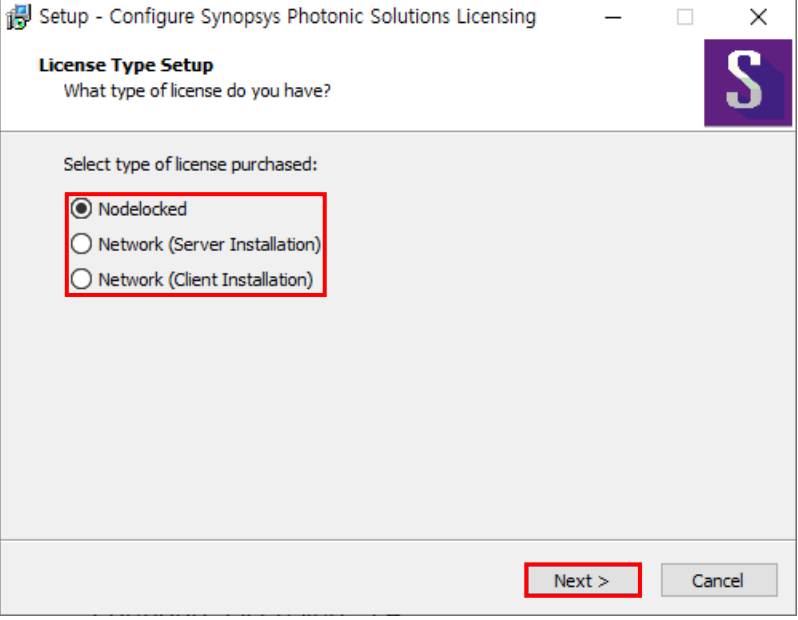

- 라이선스 유형 선택
	- Next 클릭
- 시작 > Configure Licensing 검색
- Configure Licensing 실행

## Configure Licensing (라이선스 재적용)

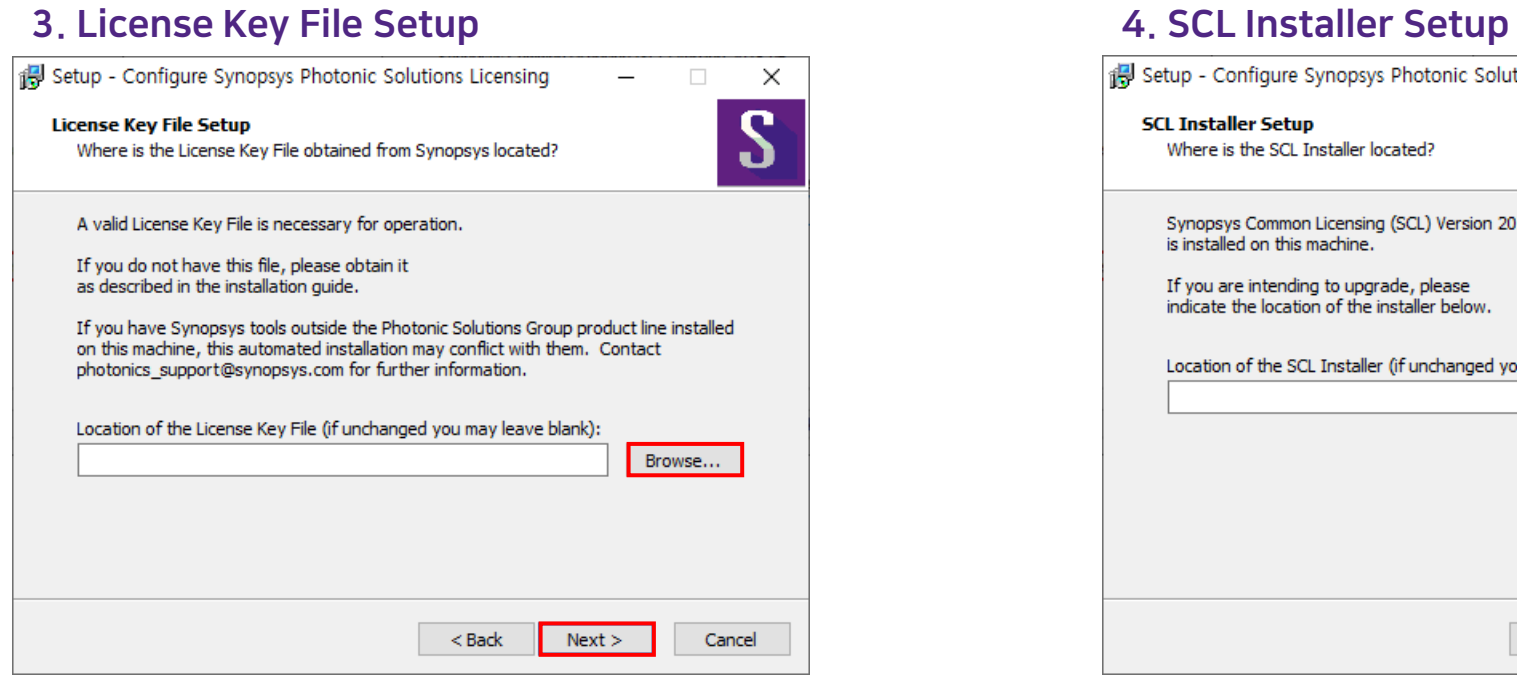

- 라이선스 파일 가져오기
- Next 클릭

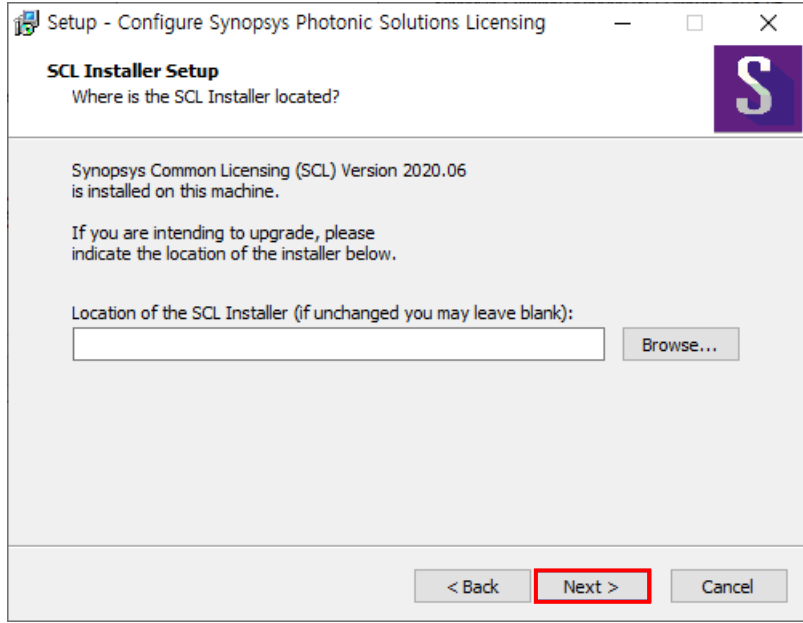

- 빈 칸 그대로 두기
- Next 클릭

## Configure Licensing (SCL 재설치)

### 4. SCL Installer Setup SCL Installer

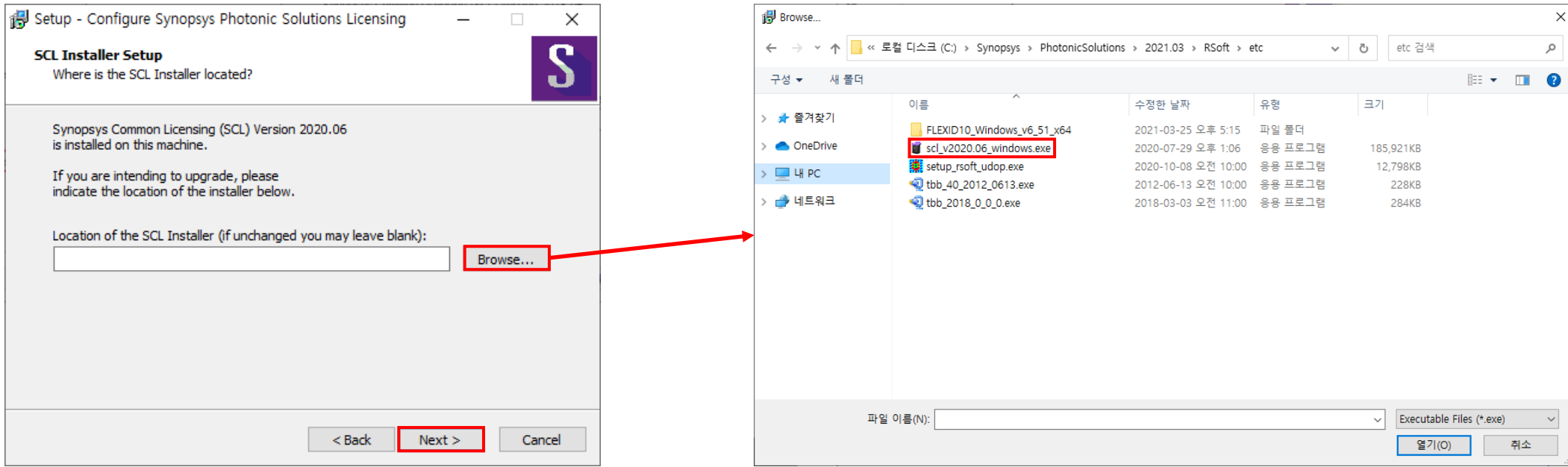

- SCL Installer 파일 열기
- Next 클릭

• C:\Synopsys\PhotonicSolutions\2021.09\RSoft\etc 경로에서 'scl\_v2020.06\_windows.exe' 파일 열기

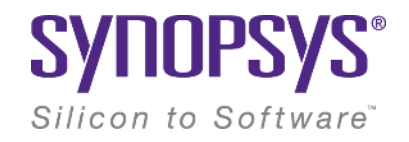

# **Thank You**